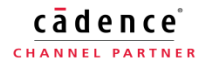

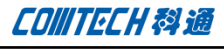

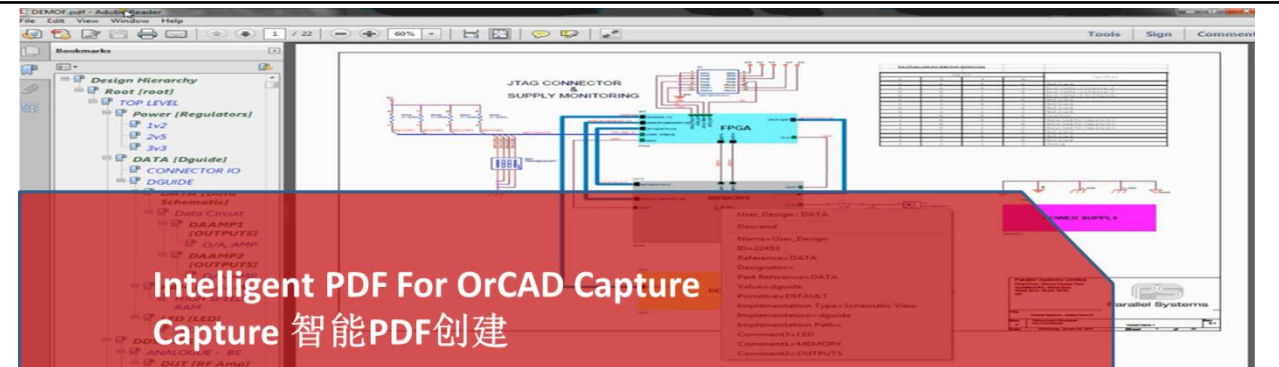

# 概述

Capture 有两种打印 PDF 的方式,一种是设计文档打印,这种方 法是最常见的打印,只是单纯的输出设计视图而已,Capture 还 提供了另外一种方式来打印 PDF-智能 PDF, 这种打印方式输出的 PDF 带有元件的属性。本身 PDF 打印目的之一是为了文档流通或 共享,就此目的来说,显然第二种方法更适合,来看下怎么输出 智能 PDF。

# 运行环境

Orcad Capture/Capture CIS

说明:Capture导出智能PDF是使用自身的一个插件-PDF Export, 来导出 PDF 文件, 但是导出 PDF 的操作 需要电脑驱动的支持。 本文讨论的最主要内容是驱动与 PDF 转换器的配置,而不是 Capture 本身的配置。

一、使用 Capture CIS 打开工程文件。如下图所示打开 Utilities

# 步骤

菜单。

**(2)** Allegro Design Entry CIS - [d:\corporation\workforder\techsolution<br>[3] File Design Edit View Tools Place SI Analysis Macro Reports Options **AliasRot DDDDSX009**9 e 100302400 **BPBCCCCC Hierarchy Report** doog 44440 vou Layout to PCB Editor translator 第四日十十 **Library Correction Utility** Start Page **Elli demo** Transfer Occ. Prop. to Instanc Cadence Tcl/Tk Utilities File Eq. Hierarchy Start Page Design Resource

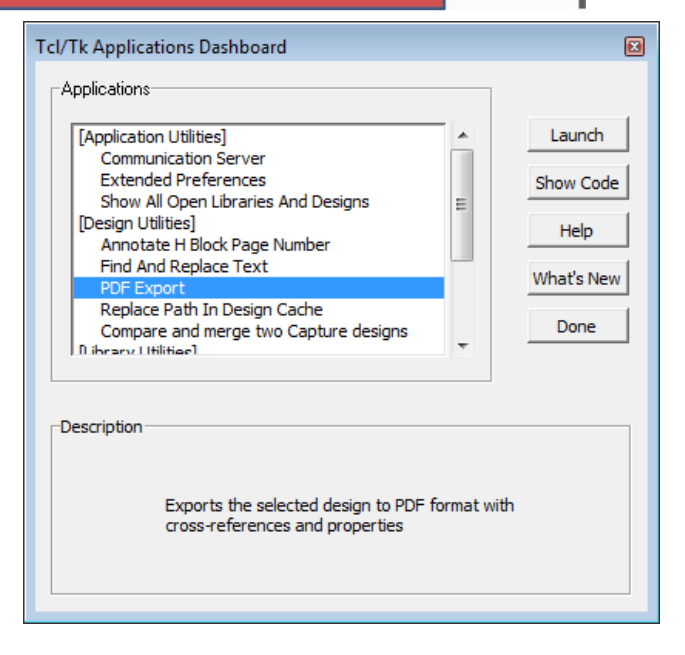

二、打开上面图片以后, 在左侧点选"PDF Export", 然后在上 交点击"launch",弹出导出菜单,这个菜单里面有两个位置需 要我们注意,第一个位置是设置导出成 PDF 的打印驱动,第二个 位置是选择用哪个 PDF 打印机。在下图中依次用红框标示出来。

上面的小框是 Postscript Driver,下面的大框是 PS to PDF Converter, PDF 打印分两步, 第一步是将文件转化成".ps"格 式的文件, 第二步是使用 PDF Converter 将"PS"文件转换成 PDF 文件,所以我们需要安装两个软件,一个是驱动,一个是 Converter。如果您安装了 Adobe Acrobat,那么很幸运上面我 们说到的驱动和转换器都已经安装了,我们只需要在上面截图中 正确指定就可以了,如果您没有安装 Adobe Acrobat 还需要下载 安装驱动与转换器(或者您还可以安装 abode 的虚拟打印机,虚 拟打印机应该会安装驱动和转换器,但是这个方法未做测试,只 是推测可行,需要您自己做测试)。那么现在就有三种方法来完 成,我们会详细讲解测试通过的两种方法。我们知道了需要安装

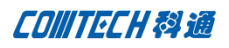

的软件,然后在上图中点击"Cancel"退出 PDF 导出界面,待软 件安装完成后再进入这个界面来导出 PDF。

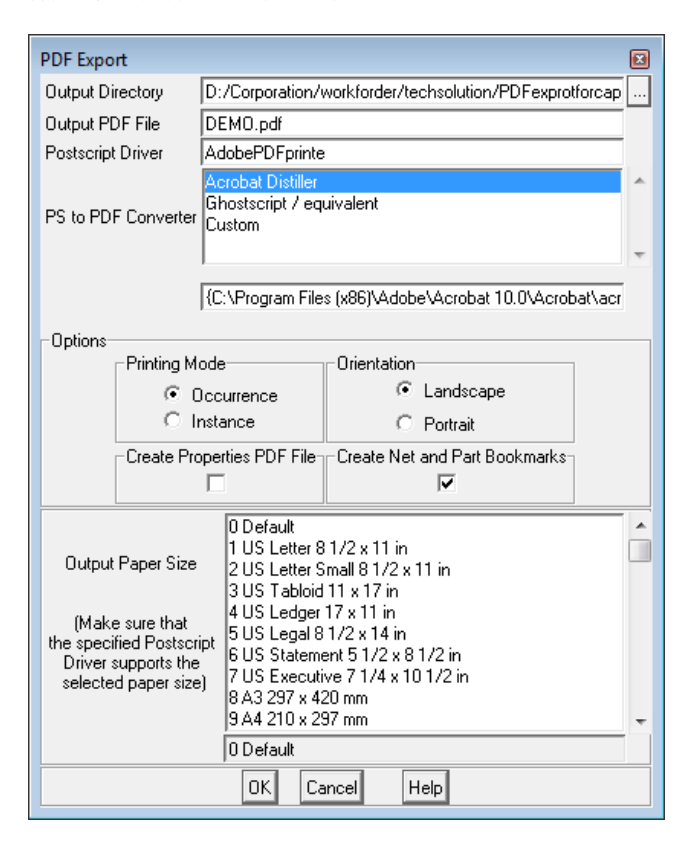

三、假设您已经安装了 Abode Acrobat 并且选择安装了其中的虚 拟打印机组件,那么进入下面的步骤。

打开电脑的控制面板,找到"设备与打印机"(Devices and Printers)找到安装 Abobe Acrobat 时声称的虚拟打印机,记住 它的名字,这个名字最后需要添加到第二步中"Postscript Driver"中。如下面截图(您的 abobe 虚拟打印机可能不是这个 名字):

▲ Printers and Faxes (4) AdobePDFprinter Microsoft XPS 发送至 OneNote **Document Writer** 2010

认虚拟打印机。

另外如果您 安装了 Adobe Acrobat 及虚拟打印机组件以后没有 自动生成虚拟打印机,可以在"Devices and Printers"中选择 Add Printer,按照下面步骤添加虚拟打印机。

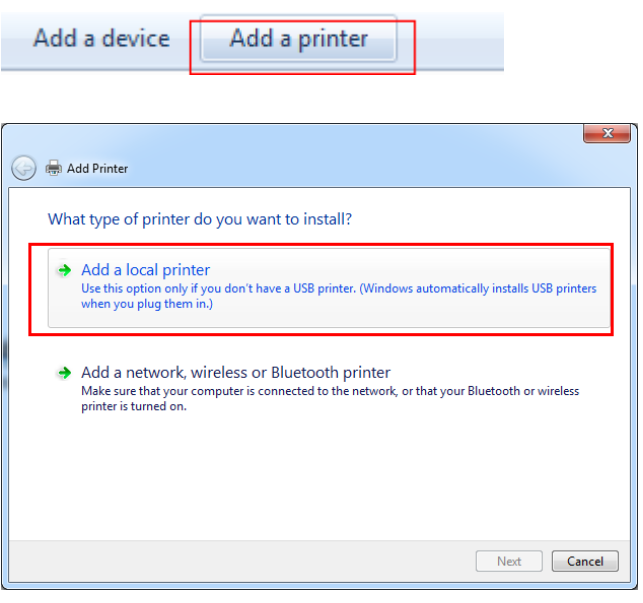

弹出菜单中选择"Add a local printer", 在接下来选择端口的 菜单中选择 Adobe 的对应端口(因为虚拟打印机不用物理端口, 其实这地方选哪个端口不太重要)。

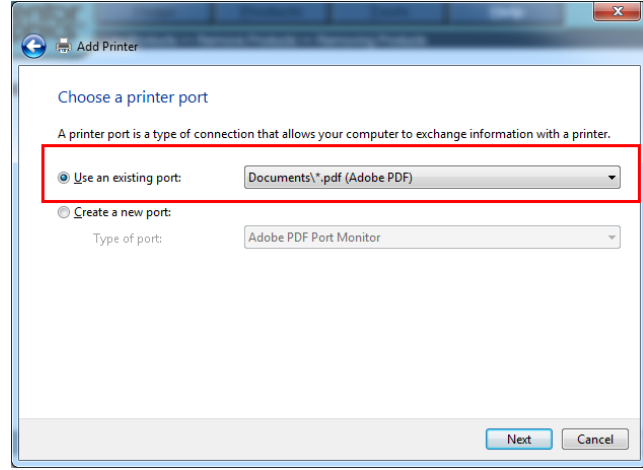

如果您的 Adobe 虚拟打印机不是默认打印机,请将她设置为默

在接下来的界面会要求选打印驱动的版本

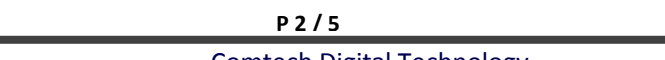

**P 2 / 5** www.comtech.com.cn

Comtech Digital Technology

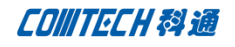

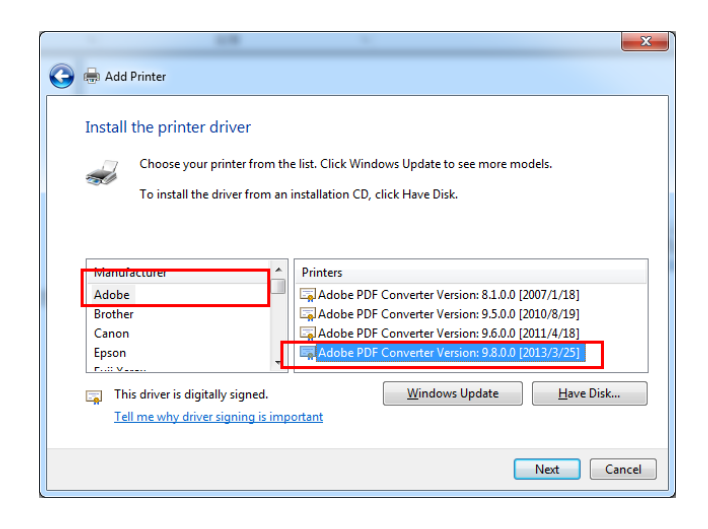

在接下来的界面输入虚拟打印机的名字,或者使用默认的名字, 进行到最后即添加完成虚拟打印机,记住添加的虚拟打印机名字 后面有用。

四、添加完虚拟打印机(也就是第二步中所用到的驱动),然后 需要指定 converter

理论上说 Adobe 为了使用方便,虚拟打印机会带有 PDF 转换器, 但是这里 Capture 严格的分成两部分,所以我们还需要指定他的 转换器。

在 Cadence 的安装目录下这个目录中

Cadence\SPB\_16.6\tools\capture\tclscripts\capUtils

找到这个文件"capPdfUtil.tcl",使用文本编辑器打开,找到 红框位置。

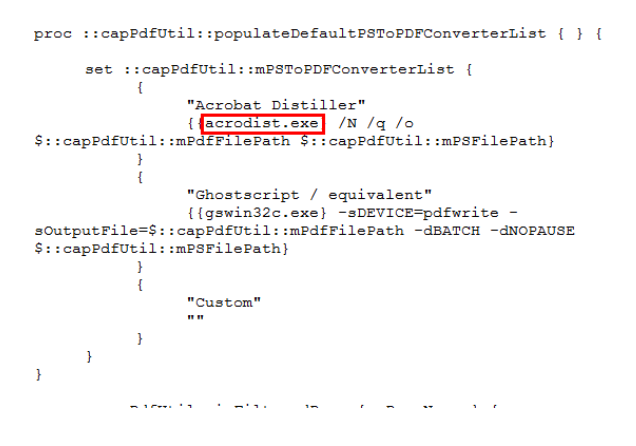

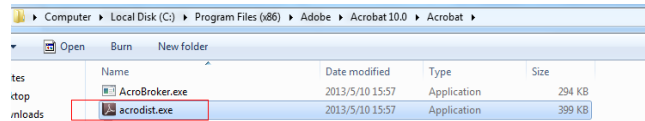

将这个目录添加进上面"capPdfUtil.tcl"文件中 acrodist.exe 的位置,如下图所示

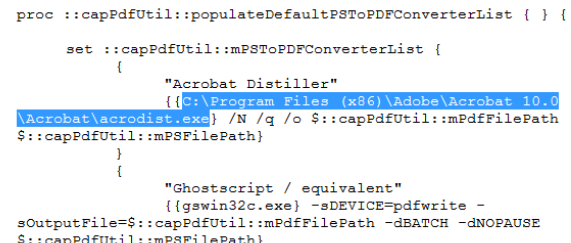

保存后退出。

# 提示:修改这个文件之前最后做个备份,以免错误修改后无法恢 复。

五、再次按第二步中操作顺序打开打开"PDF Export"

"Custom"

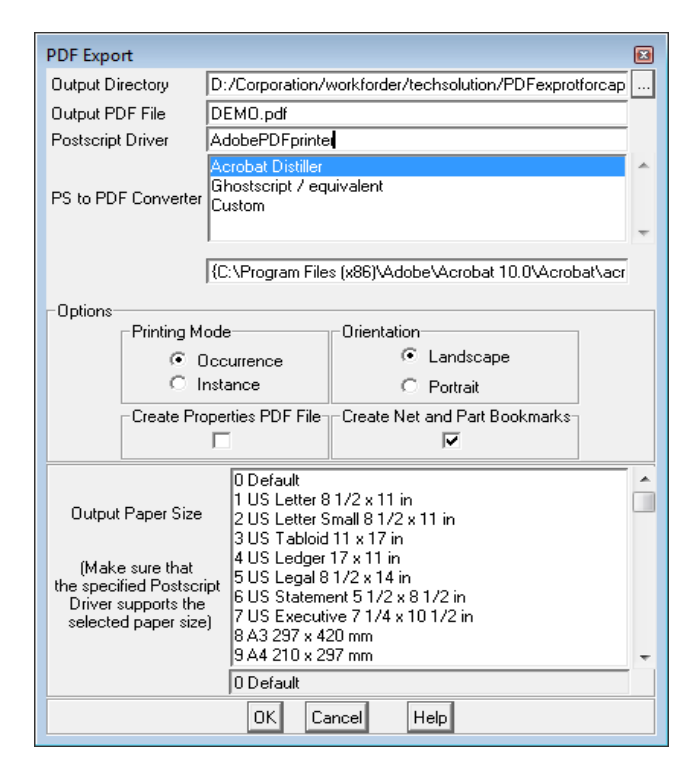

在 Adobe 安装目录中找到这个目录

在 Postscript Driver 里面输入我们创建虚拟打印机的时候给虚 拟打印机命的名字,我的虚拟打印机叫"AdobePDFprinter", 然后在 "PS to PDF Converter"里面选择 "Acrobat Dsitiller" 因为我们在第四步中已经指定了"acrodist.exe"的路径,注意 下面的路径已经自动添加,那么我们在生成 PDF 的时候软件会自 动调用"acrodist.exe"来将 PS 文件转换为 PDF 文件,

截图中的 options 参数配置的地方参数解释如下:

Printmode:

Occurrence:打印 PDF 包含元件的 occurrence 属性

Instance:打印 PDF 包含元件的 instance 属性

Create properties PDF file:勾选此选项打印出的 PDF 包含设 计的属性列表,因为大多数属性都没太大用处,至少在共享原理 图的时候没太大用处,勾选以后会生成几个分立的文件,而不是 统一为一个 PDF 文件。所以此项不建议勾选。

Create part and net properties:打印 PDF 仅包含元件和 NET 的属性,勾选此项对共享原理图已经够用,

Options 配置完成以后在页面最上面配置 PDF 输出路径, 然后点 OK 即可导出 PDF。

以上步骤为安装 Adobe Acrobat 导出 PDF 的方法,如果您没有安 装 Adobe Acrobat, 可以安装独立的驱动与转换器。

六、下载安装免费的 postscript driver

下载地址如下:http://freepdfxp.de/xpDownload.html

下载以后安装安装以后会自动生成虚拟打印机,记住它的名字添 加到"Postscript Driver"里面。

七、下载安装配置 PS to PDF Converter

#### 下载地址:

http://sourceforge.net/projects/ghostscript/files/GPL%2 0Ghostscript/

下载后安装,记住安装路径,同第四步一样,我们需要填入转换 器的路径

安装以后再 ghostscript 的安装路径下找到"gswin32c.exe",

然后将模仿第四步将"gswin32c.exe"的路径填写完整,如果您 选择使用 ghostscript 来做 PDF 转换器, 那么可以将他与 Adobe 的路径调换,因为软件自动引用第一个(您手动选择第二个也是 可以的),为了避免手动选择的麻烦,可以在"capPdfUtil.tcl" 文件中将 Acrobat Distiller 与"Ghostscript"代码位置调换, 这样软件会首先读到 Ghostscript 而默认选择这个,去除了手动 选择的麻烦。

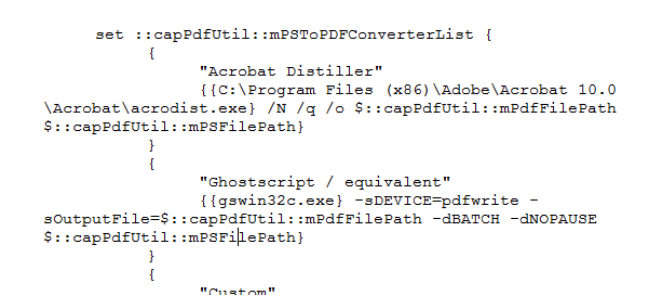

八、上述两步配置完成后,在 capture 中打开"PDF Export"输 入 postscript driver 的名字, 选择 PS to PDF Converter, 配 置 PDF 路径及属性点击 OK 即可转换 PDF。

# Comtech 解决方案

- Cadence PCB 设计平台建设
- ECAD/CIS 库平台建设
- Allegro 软件二次开发
- PCB 项目设计及仿真外包服务
- Cadence 软件培训服务

# Comtech 优势

- 实力雄厚的资深技术团队,多名 10 年以上经验的 FAE
- 丰富的 PCB 设计/EDA 平台建设等实践经验
- 出色的二次开发能力,为客户提供各种定制化开发需求
- 高效的技术服务平台,通过电话/邮件/Web/BBS,及时帮客 户解决各类软件使用/设计相关问题
- 实战指导、项目现场支持等特色服务
- 最新技术资料下载客户专享通道,包括软件使用技巧、设

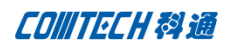

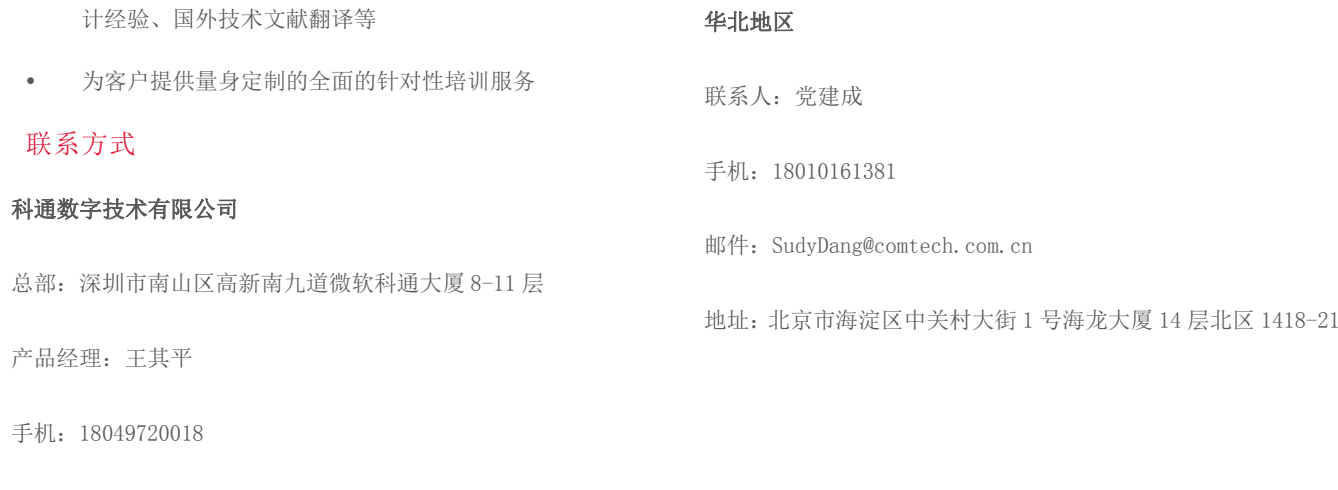

邮件: QipingWang@comtech.com.cn

地址:上海市徐汇区桂平路 426 号华鑫商务中心 2 号楼 7 层 03-04

#### 室

#### 华东地区

联系人: 陈敏敏

手机:18017922811

邮件:PeterChen@comtech.com.cn

地址:上海市徐汇区桂平路 426 号华鑫商务中心 2 号楼 7 层 03-04 室

#### 华南及西部地区

联系人:谭波涛

手机:15920086575

邮件: terrytan@comtech.com.cn

地址:深圳市南山区高新南九道微软科通大厦 8-11 层